# **INGE-LOBE'S TUIORIALE**

**ANIMABELLE**

Tutoriale – [Animabelle](https://tuts.rumpke.de/tutoriale-animabelle/)

[Animabelle](https://tuts.rumpke.de/animabelle-seite-2/) – Seite 2

Animabelle 3 alte [Übersetzungen](https://tuts.rumpke.de/animabelle-3/)

**CARINE** Carine 2 alte [Übersetzungen](https://tuts.rumpke.de/carine-2/) • [Tutoriale](https://tuts.rumpke.de/tutoriale-carine/) – Carine

### Animabelle 4 alte [Übersetzungen](https://tuts.rumpke.de/animabelle-4/) Animabelle 5 Alte [Übersetzungen](https://tuts.rumpke.de/animabelle-5/) Animabelle 6 Alte [Übersetzungen](https://tuts.rumpke.de/animabelle-6/)

**BARBARA**

[Mieke](https://tuts.rumpke.de/mieke-tut-1-40/) Tut 1-80 • [Mieke](https://tuts.rumpke.de/mieke-81-160/) 81 – 160 • [Mieke](https://tuts.rumpke.de/mieke-161-233/)  $161 - 233$ • Mieke [Weihnachten 1-62](https://tuts.rumpke.de/mieke-weihnachten-1-62/) • [Tutoriale](https://tuts.rumpke.de/tutoriale-mieke/) – Mieke

# [Tutoriale](https://tuts.rumpke.de/tutoriale-barbara/) – Barbara

**BEA**

### [Tutoriale](https://tuts.rumpke.de/tutoriale-bea/) – Bea

[Tutoriale](https://tuts.rumpke.de/tutoriale-franie-margot/) – Franie Margot Franie [Margot](https://tuts.rumpke.de/franie-margot-2/) 2 • Franie [Margot](https://tuts.rumpke.de/franie-margot-3/) 3

### **COLYBRIX**

• [Tutoriale](https://tuts.rumpke.de/tutoriale-colybrix/) – Colybrix • [Colybrix](https://tuts.rumpke.de/colybrix-2/) 2

### **DENISE**

• [Tutoriale](https://tuts.rumpke.de/tutoriale-denise-alte-tutoriale/) – Denise  $\bullet$  [Denise](https://tuts.rumpke.de/denise-2/) – 2

# **[MIEKE](https://groups.io/g/escapingtoPSP2)**

#### • [Soxikibem](https://tuts.rumpke.de/soxikibem-seite-3/) – Seite 3 [Soxikibem](https://tuts.rumpke.de/soxikibem-seite-4-2/) – Seite 4 Tutoriale – [Ana-Maria](https://tuts.rumpke.de/tutoriale-ana-maria/)

• [Denise](https://tuts.rumpke.de/denise-3/) 3

#### • [Tutoriale](https://tuts.rumpke.de/tutoriale-elaine/) – Elaine [Tutoriale](https://tuts.rumpke.de/tutoriale-inacia-neves/) – Inacia Neves Tutoriale – [Leni Diniz](https://tuts.rumpke.de/tutoriale-leni-diniz/)

Tutoriale – [Marcinha](https://tuts.rumpke.de/tutoriale-marcinha/) [Tutoriale](https://tuts.rumpke.de/tutoriale-roberta/) – Roberta • [Tutoriale](https://tuts.rumpke.de/tutoriale-tati-robert/) – Tati Robert

### **EVALYNDA**

[Evalynda](https://tuts.rumpke.de/evalynda-2/) 2 [Tutoriale](https://tuts.rumpke.de/tutoriale-evalynda/) – Evalynda

### **SWEETY** • [Sweety](https://tuts.rumpke.de/sweety-tut-1-81/) Tut 1-81

• Sweety Tuts [82-104](https://tuts.rumpke.de/sweety-tuts-82-104/) • [Tutoriale](https://tuts.rumpke.de/tutoriale-sweety/) – Sweety

**FRANIE MARGOT**

• [Tutoriale](https://tuts.rumpke.de/tutoriale-valy/) – Valy Valy – alte [Tutoriale](https://tuts.rumpke.de/valy-alte-tutoriale/)

#### [Tutoriale](https://tuts.rumpke.de/1098-2/elise/) – Elise • [Elise](https://tuts.rumpke.de/elise-2/) 2

# **NICOLE**

• [Tutoriale](https://tuts.rumpke.de/tutoriale-nicole/) – Nicole • [Nicole](https://tuts.rumpke.de/nicole-2/) 2

# **[SOX](http://inge-lores-tutorialtester.blogspot.com/)IKIBEM**

[Soxikibem](https://tuts.rumpke.de/soxikibem-tuts-1-32/) – Tuts 1-32 Tutoriale – [Soxikibem](https://tuts.rumpke.de/tutoriale-soxikibem/) [Soxikibem](https://tuts.rumpke.de/soxikibem-seite-2/) – Seite 2

**[Domie](https://tuts.rumpke.de/domie/) Edith**  $\boxed{1}$  $\boxed{1}$  $\boxed{1}$   $\boxed{2}$  $\boxed{2}$  $\boxed{2}$   $\boxed{3}$  $\boxed{3}$  $\boxed{3}$  [4](https://tuts.rumpke.de/tutoriale-edith/)

**Katinka** [1](https://tuts.rumpke.de/katinka/) + [2](https://tuts.rumpke.de/katinka-tutoriale-seite-2/) [+](https://tuts.rumpke.de/katinka/) 3 + 4 *[Kamil](https://tuts.rumpke.de/tutoriale-kamil/)* **Lady [Graph](https://tuts.rumpke.de/lady-graph/)**

[Tutoriale](https://tuts.rumpke.de/tutoriale-cidaben/) – CidaBen

Marcinha und [Soxikibem](https://tuts.rumpke.de/marcinha-und-soxikibem/) Tutoriale [Marcinha](https://tuts.rumpke.de/tutoriale-marcinha-elaine/) + Elaine

### **TES[Y](https://filehorst.de/d/dxlHfJww)**

• [Tesy](https://tuts.rumpke.de/tesy-tuts-1-37/) Tuts 1-37 • [Tutoriale](https://tuts.rumpke.de/tutoriale-tesy/) – Tesy

# **VALY**

#### **YEDRALINA** [Yedralina](https://tuts.rumpke.de/yedralina-2/) 2 alte Tutoriale Tutoriale – [Yedralina](https://tuts.rumpke.de/tutoriale-yedralina/)

**ELISE**

**[MELODI](https://groups.google.com/forum/#!forum/escaping-to-psp2)**

# [Tutoriale](https://tuts.rumpke.de/tutoriale-melodi/) – Melodi

**NOCH MEHR TUTORIALE Andre**  $1 + 2 + 3 + 4$  $1 + 2 + 3 + 4$  $1 + 2 + 3 + 4$  $1 + 2 + 3 + 4$  $1 + 2 + 3 + 4$  $1 + 2 + 3 + 4$  $1 + 2 + 3 + 4$ **[Annarella](https://tuts.rumpke.de/annarella/)**

# **[Anesia](https://tuts.rumpke.de/anesia/)**

**Azalee [1](https://tuts.rumpke.de/azalee-1/) Belinda [1](https://tuts.rumpke.de/belinda/) [2](https://tuts.rumpke.de/belinda-seite-2/) 3 [Bijounet](https://tuts.rumpke.de/bijounet/) [Catrien](https://tuts.rumpke.de/catrien/)**

# *[Ceylan](https://tuts.rumpke.de/ceylan/)*

**[Cloclo](https://tuts.rumpke.de/tutoriale-cloclo/) Cloclo [2](https://tuts.rumpke.de/cloclo-2/) [3](https://tuts.rumpke.de/cloclo-3/) 4 [Cloclo](https://tuts.rumpke.de/cloclo-2/) alte Tuts**

#### **[Corinne](https://tuts.rumpke.de/corinne/)** *[Dilek](https://tuts.rumpke.de/tutoriale-dilek/)*

**[Eglantine](https://tuts.rumpke.de/tutoriale-eglantine/)**

*[Kathania](https://tuts.rumpke.de/tutoriale-kathania/)* **[Katinka](https://tuts.rumpke.de/katinka-tuts-1-29/) Tuts 1-29**

### **[Laurette](https://tuts.rumpke.de/laurette/) [Libellule](https://tuts.rumpke.de/libellule/) [Lily](https://tuts.rumpke.de/tutoriale-lily/) [Lola](https://tuts.rumpke.de/lola/) Malacka [1](https://tuts.rumpke.de/malacka/) [2](https://tuts.rumpke.de/malacka-2/) 3 [Mentali](https://tuts.rumpke.de/mentali/) [Mineko](https://tuts.rumpke.de/mineko/) [2](https://tuts.rumpke.de/mineko-2/) [3](https://tuts.rumpke.de/mineko_3/) [4](https://tuts.rumpke.de/mineko-4/) 5** [Noisette](https://tuts.rumpke.de/noisette-tut-1-80/) Tuts 1-80 [81-167](https://tuts.rumpke.de/noisette-81-167/) *[Noisette](https://tuts.rumpke.de/tutoriale-noisette/)* **[Poushka](https://tuts.rumpke.de/tutoriale-poushka/)**

**Rose de [Sable](https://tuts.rumpke.de/rose-de-sable/) Tine Tuts [1-58](https://tuts.rumpke.de/tine-tuts-1-58/)** *[Tine](https://tuts.rumpke.de/tutoriale-tine/) ab 59* **[Womanance](https://tuts.rumpke.de/womanence/)**

#### **[Zane](https://tuts.rumpke.de/zane/) Ostern [1](https://tuts.rumpke.de/ostern/) 2 Weihnachten [1](https://tuts.rumpke.de/weihnachten/) 2 3 4 5**

*[Signtags](https://tuts.rumpke.de/signtags/)* **[Animationen](https://tuts.rumpke.de/animationen/)**

#### **Punkt 4 Auswahl \*D.D.SailingHome2\* laden Textureffekte–Weichplastik**

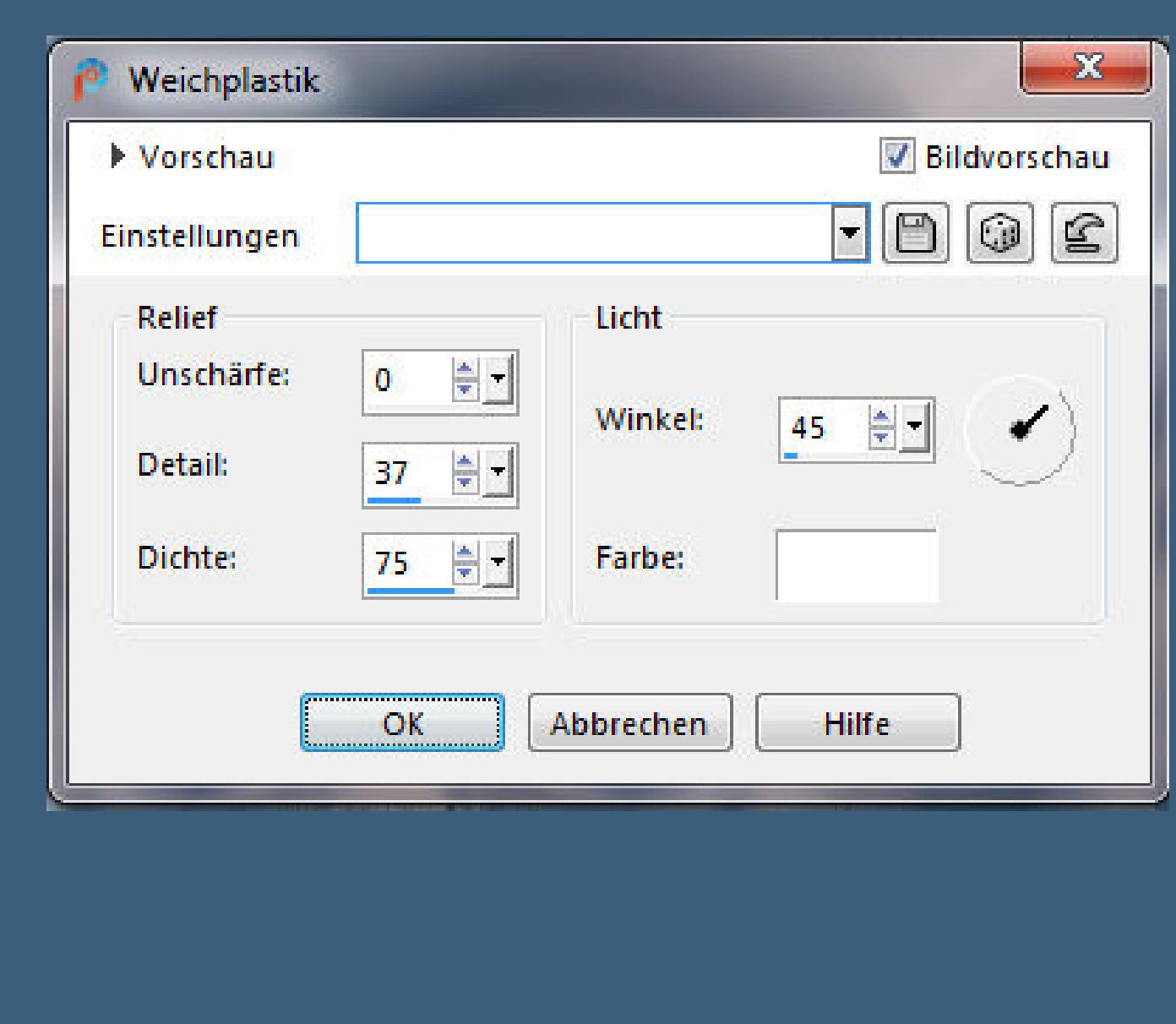

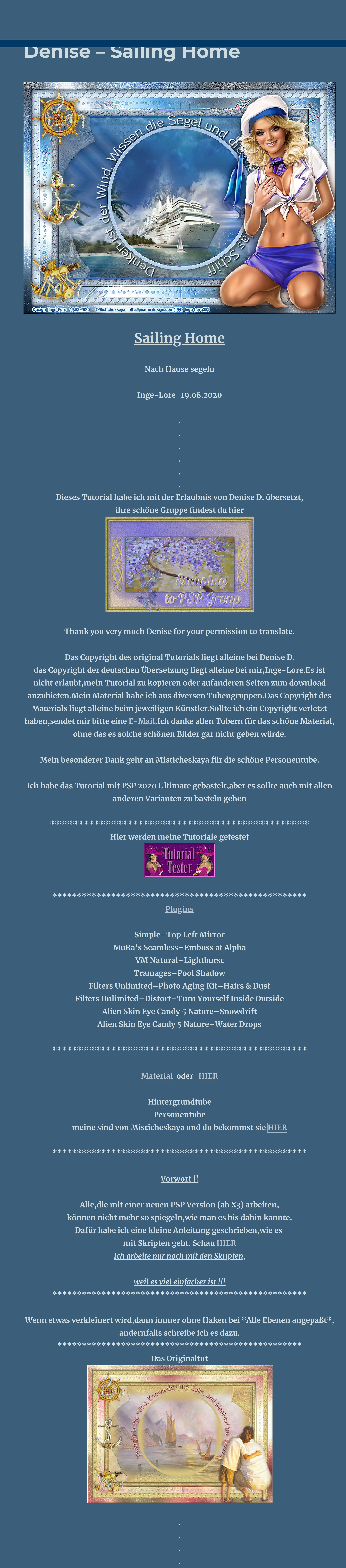

**Punkt 10 Auswahl alles Rand hinzufügen–30 Px weiß Auswahl umkehren–mit dem HG Verlauf füllen Plugins–Tramages–Pool Shadow wdh. Plugins–Alien Skin Eye Candy 5 Nature–Snowdrift** Alien Skin | Eye Candy 5: Nature | Snow Drift

> **mit der Einstellung Kreis** Voreinstellungen: Aktion: Modus:  $\begin{array}{ccc} \sqrt{6} & \infty & \infty \end{array}$  $\circ$  $\bullet$ K.

**Punkt 15 Filters Unlimited–Photo Aging Kit–Hairs & Dust Filters Unlimited 2.0** Navigator Presets | About Paper Backgrounds **Border Fade Paper Textures** Centerspot / Vignetting Pattern Generators Coffee Blot Coffee Ring penta.com Cracked Paper Photo Aging Kit Dirt & Dust Photo Tools Pixelate Dirt Pixellisation Dust & Scratches Plugins AB 01 Film Grain Plugins AB 02 Hairs & Dust Plugins AB 03 Old Color

Plugins AB 04 Photo Frame 01 Plugins AB 05 Photo Frame 02 Plugins AB 06 Photo Frame 03 Hairs Dust Plugins AB 07 Photo Frame 04 Plugins AB 08 Photo Frame 05 Plugins AB 09 Plugins AB 10 Intensity Plugins AB 16 Plugins AB 21 Texture Plugins AB 22 Psychosis **Schlagschatten wdh. alle Ebenen zusammenfassen**

128

128

**Punkt 1**

**Schiebe die Selectionen in den Auswahlordner.**

**Doppelklick auf die beiden Presets,sie installieren sich alleine.**

**Schiebe \*JC\_023\* und \*JC\_027\* in den Texturordner.**

**Such dir aus deinen Tuben eine helle und dunkle Farbe.**

**Öne ein neues Blatt 900 x 600 Px–mit der hellen Farbe füllen.**

**Neue Ebene–mit diesem Verlauf füllen.**

Farbe Co Farbverlauf & Muster

Bearbeiten...

Mittelpunkt

Horizontal:

<u>50 블리</u>

**50 台工** 

Vertikal:

 $\blacksquare$   $\blacksquare$   $\blacksquare$ 

**Stil** 

Winkel:

45 美工

 $\frac{10}{2}$ 

Umkehren

**Brennpunkt** 

**Horizontal:** 

 $\begin{picture}(150,20) \put(0,0){\line(1,0){10}} \put(15,0){\line(1,0){10}} \put(15,0){\line(1,0){10}} \put(15,0){\line(1,0){10}} \put(15,0){\line(1,0){10}} \put(15,0){\line(1,0){10}} \put(15,0){\line(1,0){10}} \put(15,0){\line(1,0){10}} \put(15,0){\line(1,0){10}} \put(15,0){\line(1,0){10}} \put(15,0){\line(1,0){10}} \put(15,0){\line($ 

 $100$   $\frac{1}{20}$ 

Vertikal:

Wiederholungen:

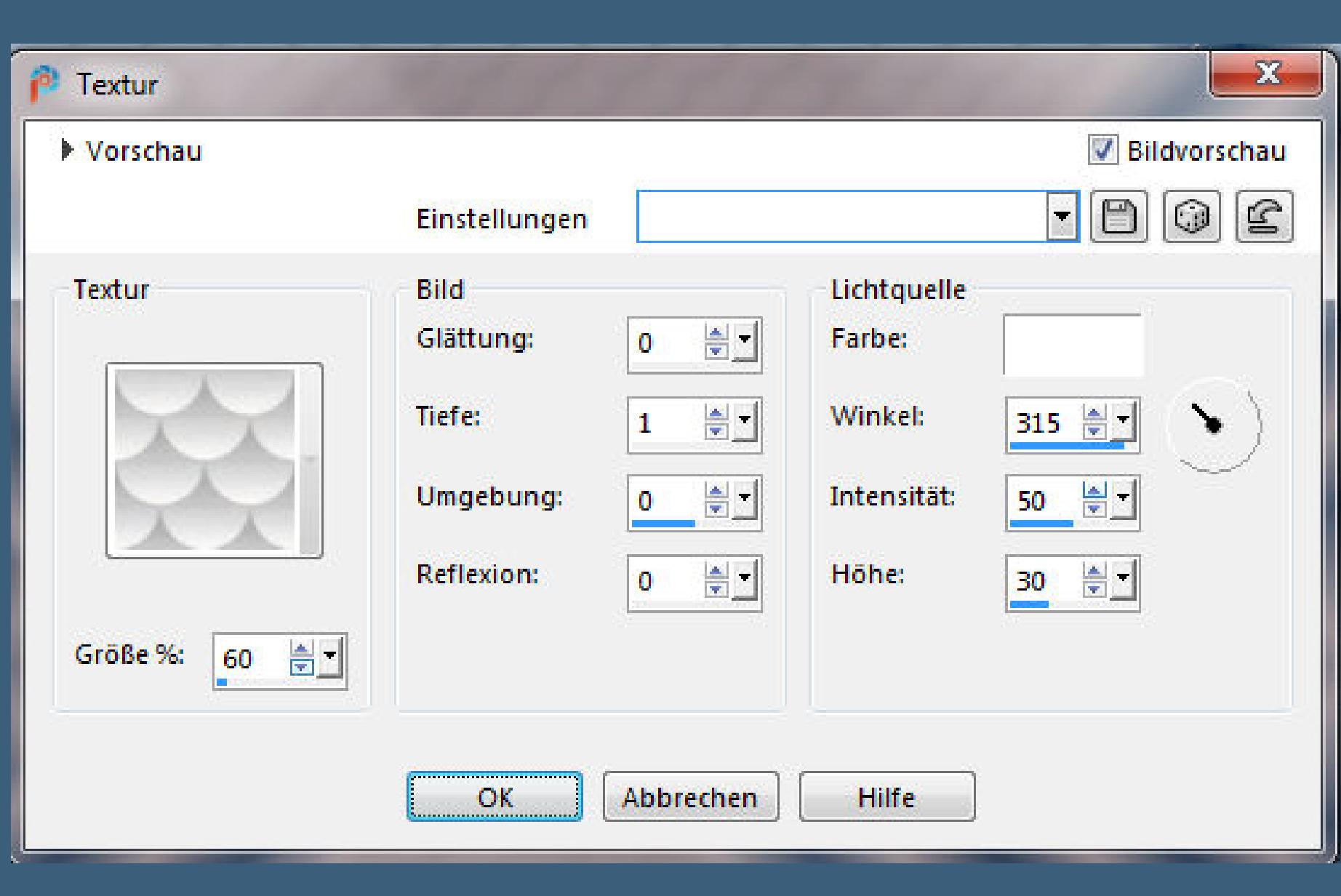

**Punkt 2**

Mittelpunkt und Brennpunkt verbinden

**Plugins–Simple–Top Left Mirror**

**Kanteneekte–Stark nachzeichnen**

**Auswahl–Auswahl laden/speichern–Auswahl aus Datei laden**

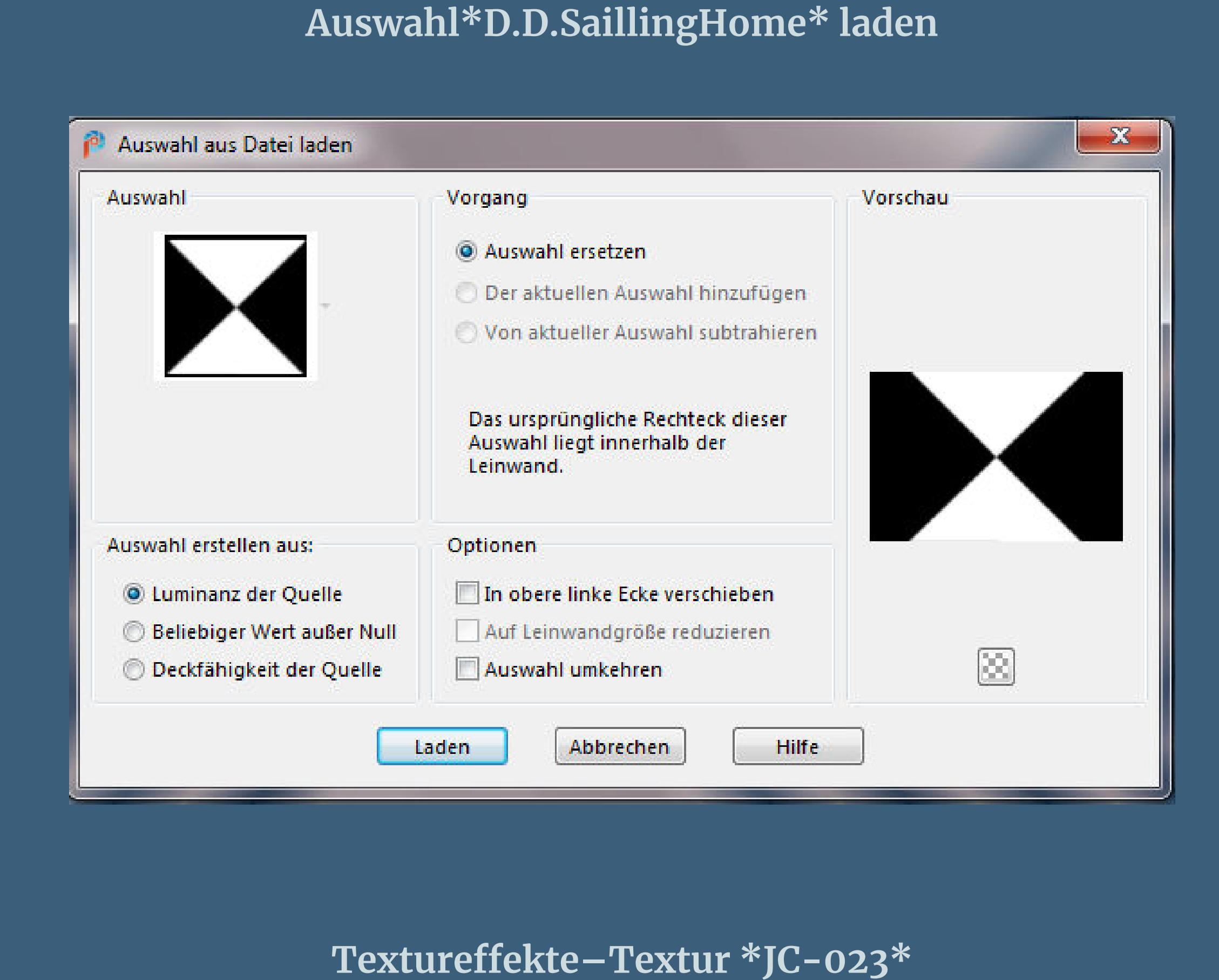

### **Kanteneekte–Stark nachzeichnen Auswahl aufheben**

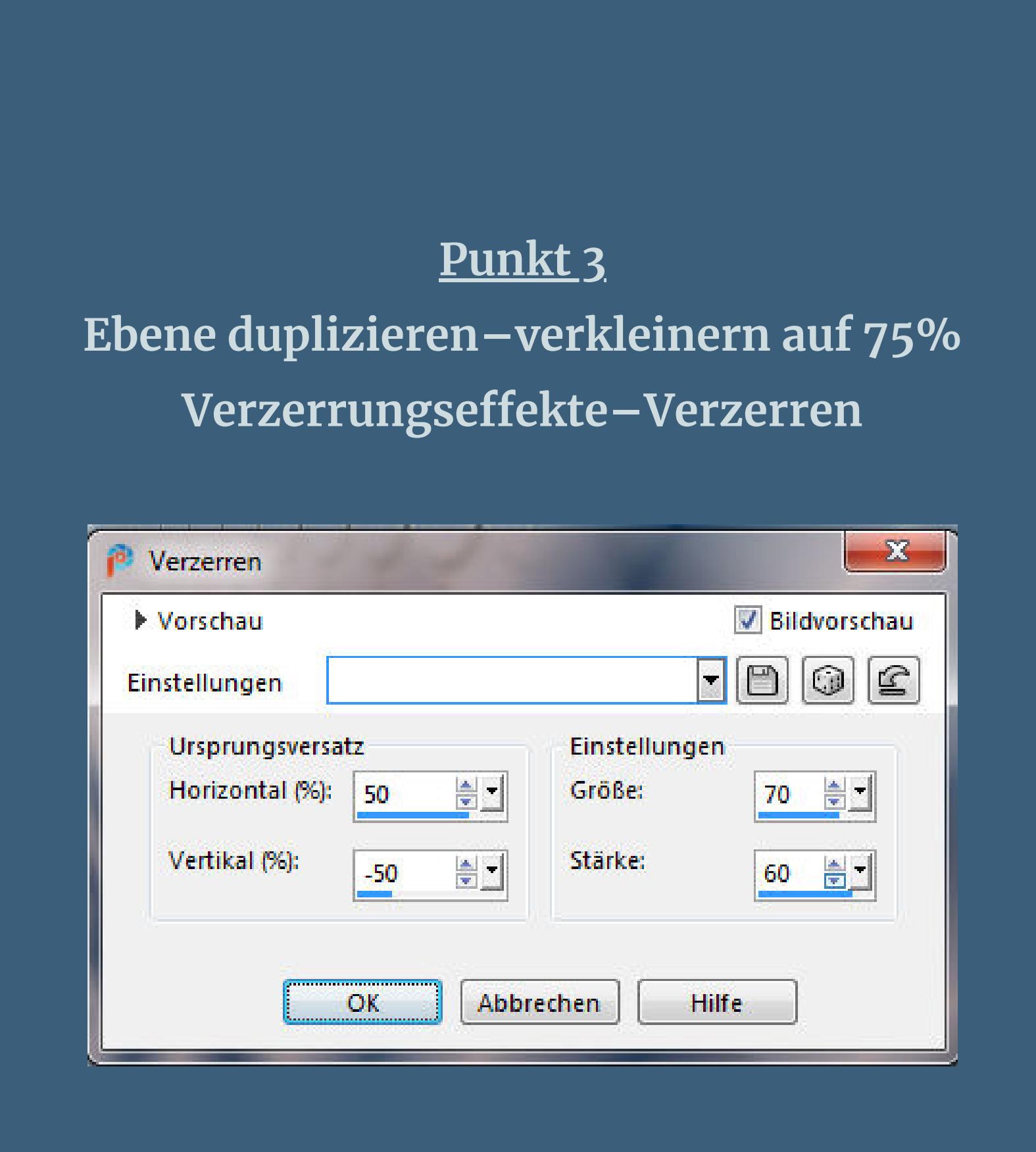

#### **duplizieren–vertikal spiegeln–Deckkraft 50% zusammenfassen–nach unten zusammenfassen duplizieren–verkleinern auf 80%**

**Filters Unlimited–Distort–Turn Yourself Inside Outside**

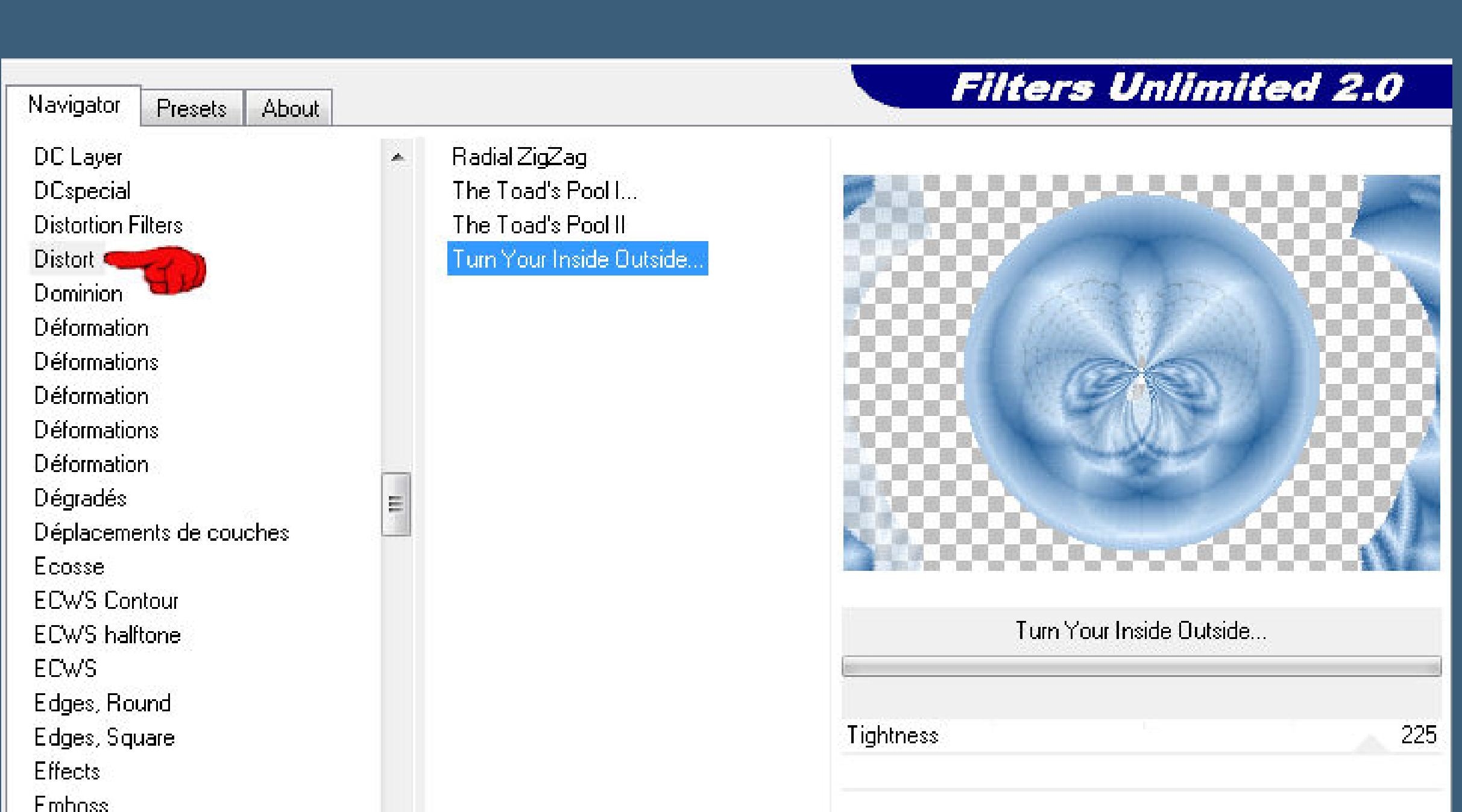

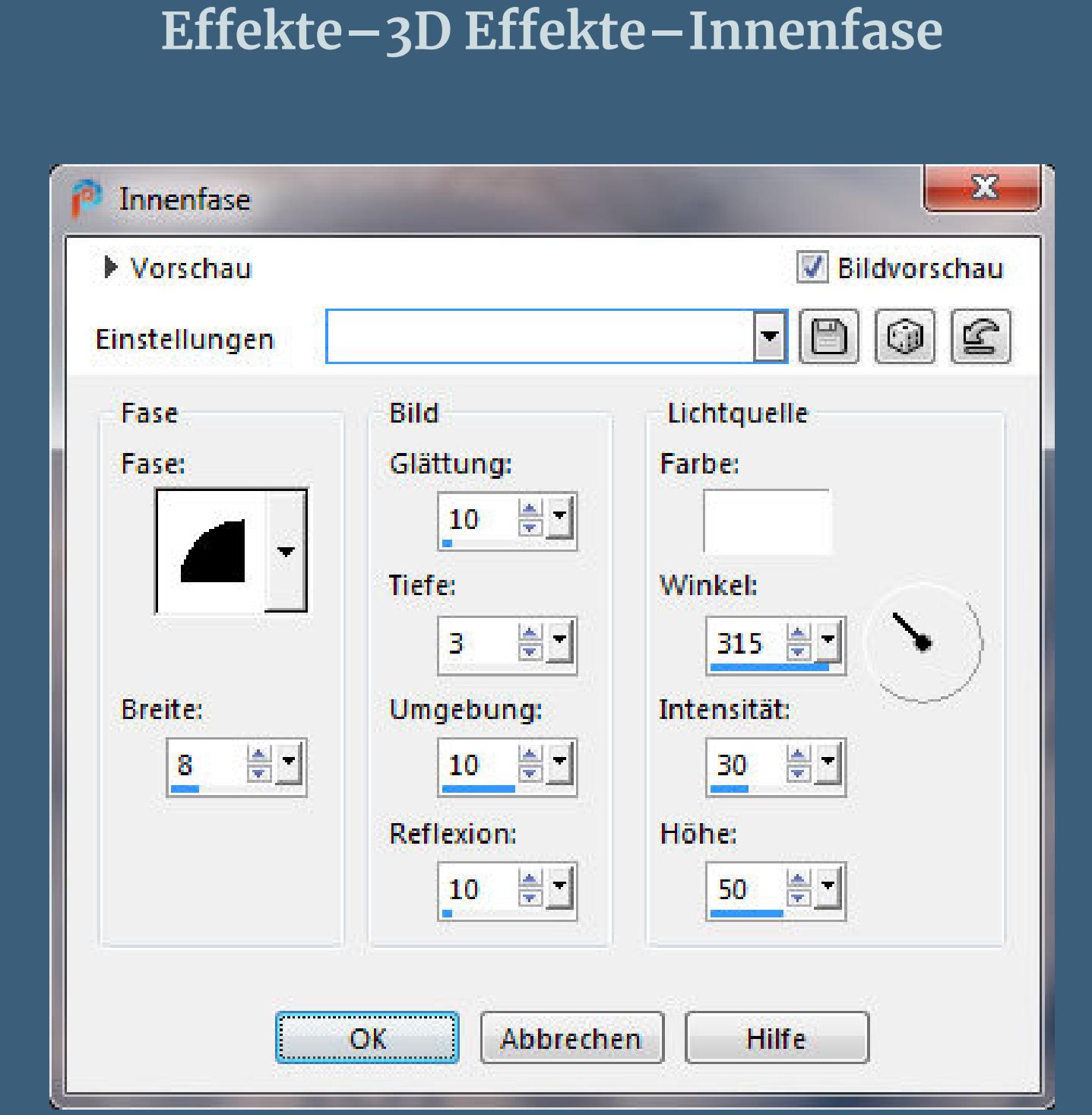

#### **Auswahl aufheben neue Ebene–Auswahl \*D.D.SailingHome3\* laden kopiere deine Hintergrundtube–einfügen in die Auswahl Deckkraft 90%–scharfzeichnen**

**Punkt 5 Geh auf Kopie von Raster 2–Auswahl alles einfügen in die Auswahl–scharfzeichnen–Deckkraft 80% Auswahl aufheben–geh eine Ebene höher Schlagschatten 0/0/100/25 Rand hinzufügen–1 Px helle Farbe Auswahl alles Rand hinzufügen–4 Px dunkle Farbe Auswahl umkehren**

#### **Punkt 6 Eekte–3D Eekte–Innenfase wdh. Auswahl aufheben–Hintergrundebene umwandeln Bild–Leinwandgröße**

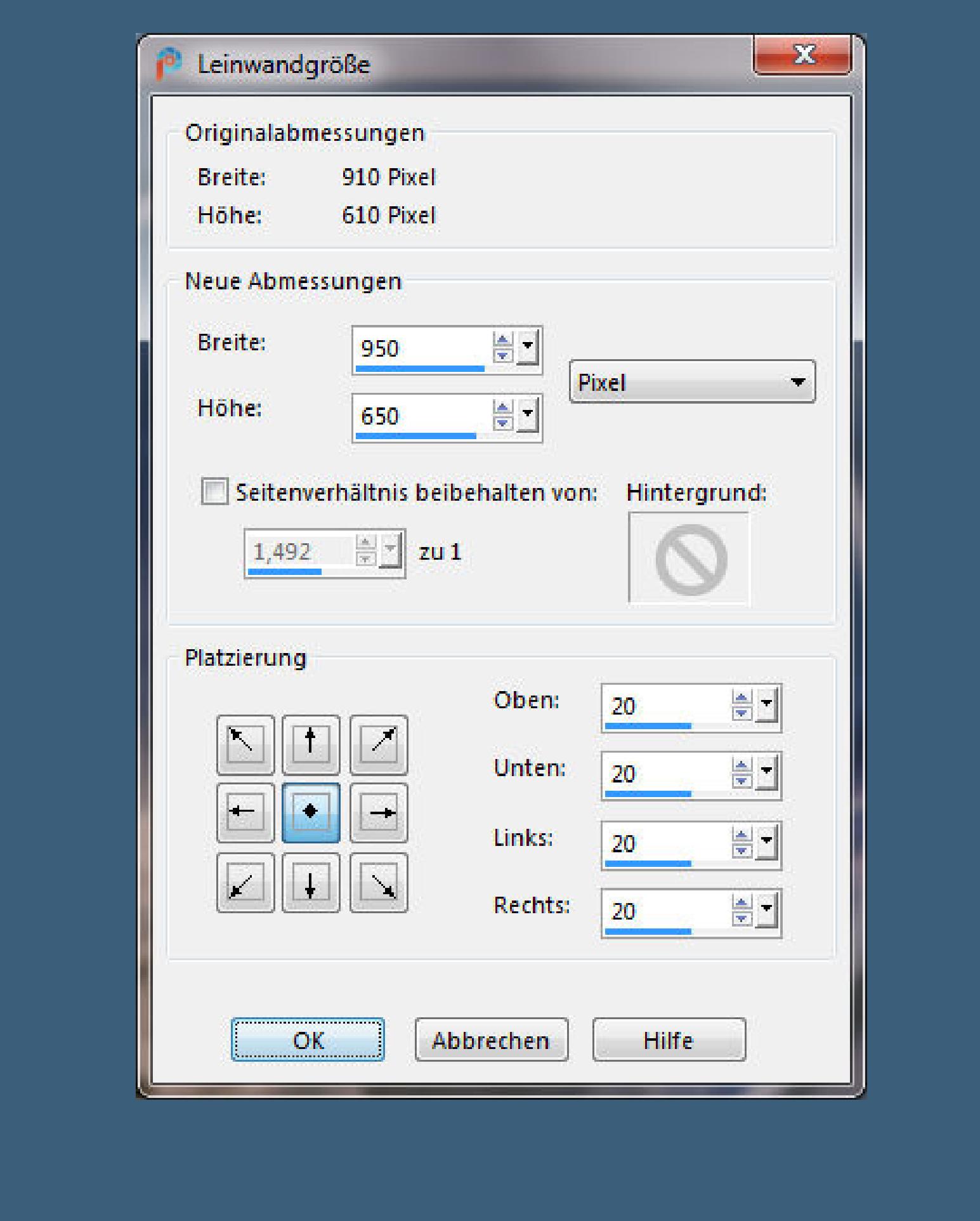

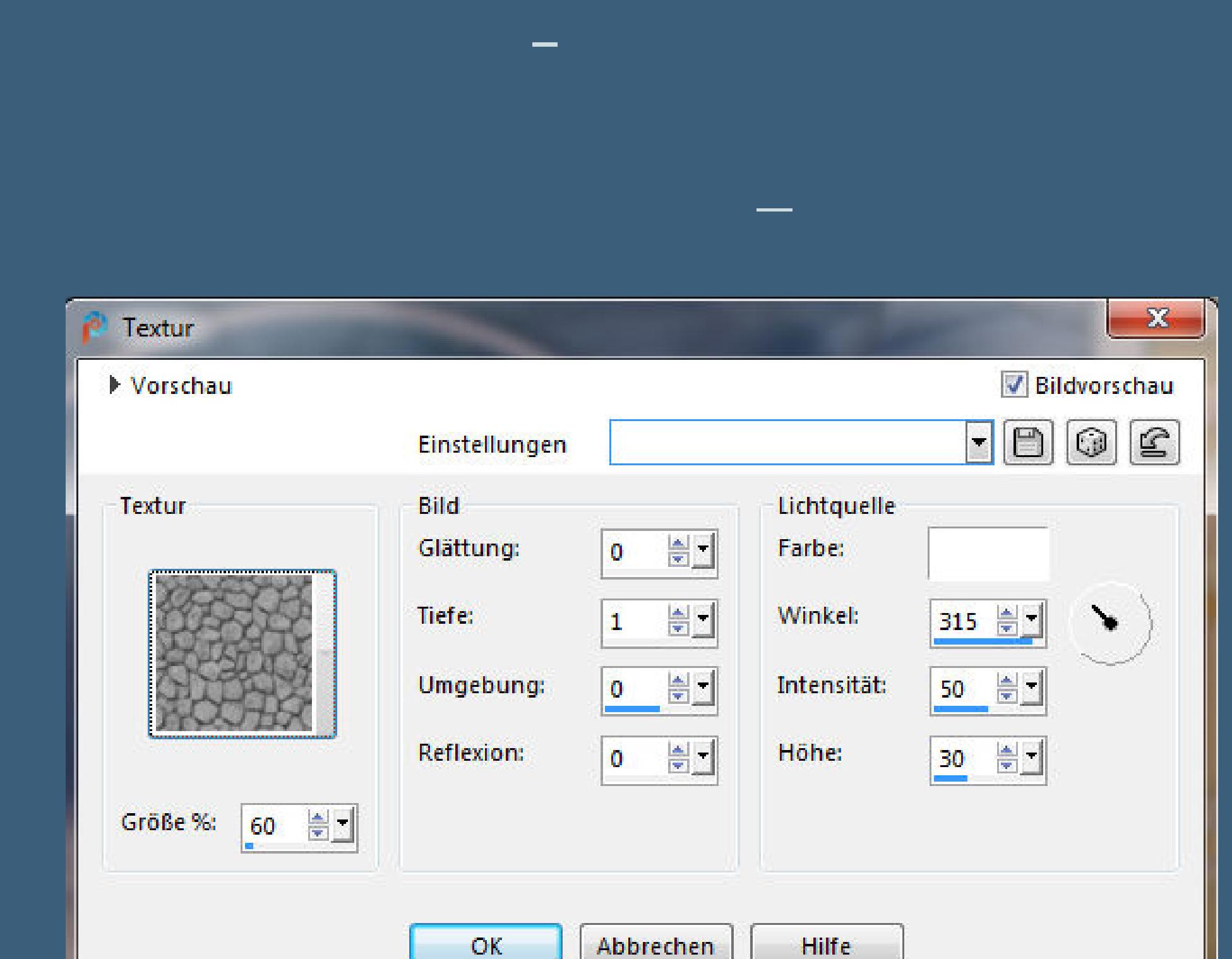

**Kanteneekte–nachzeichnen**

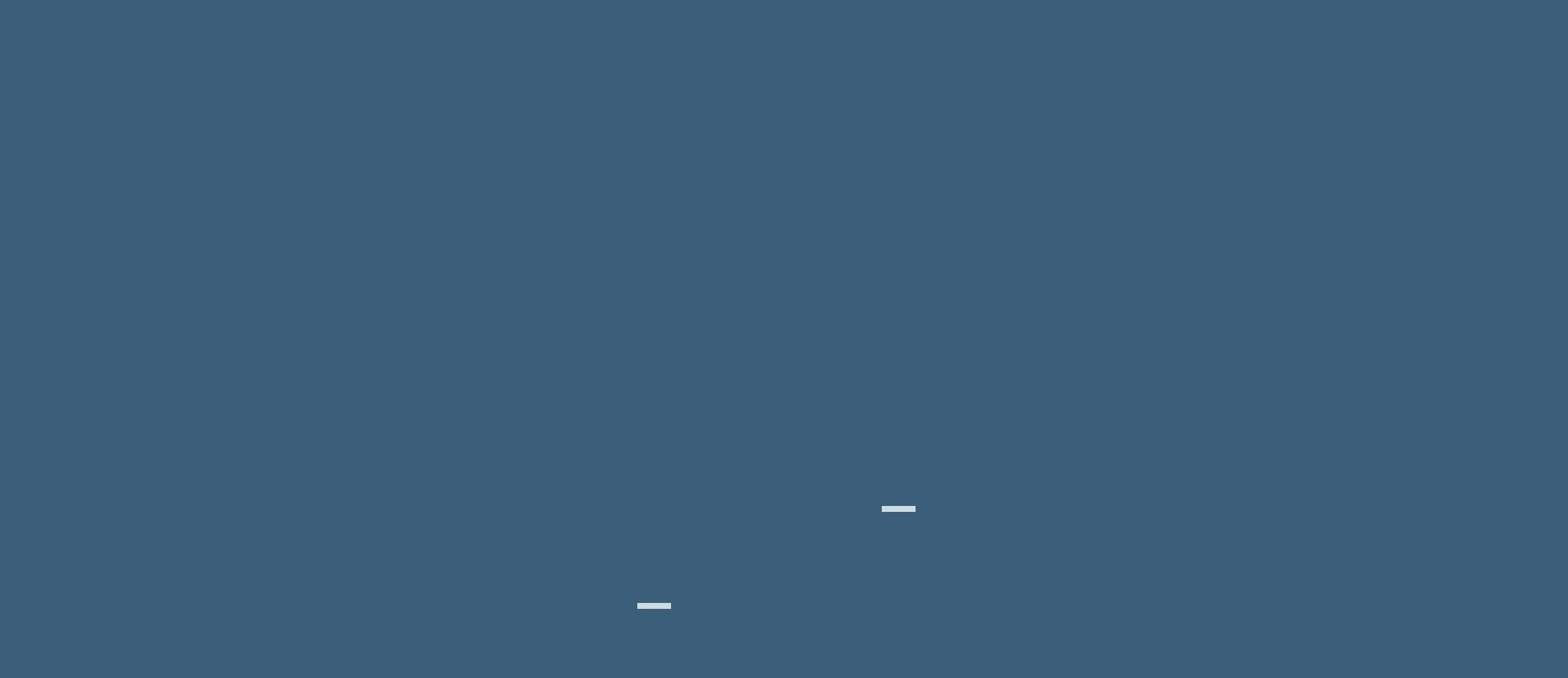

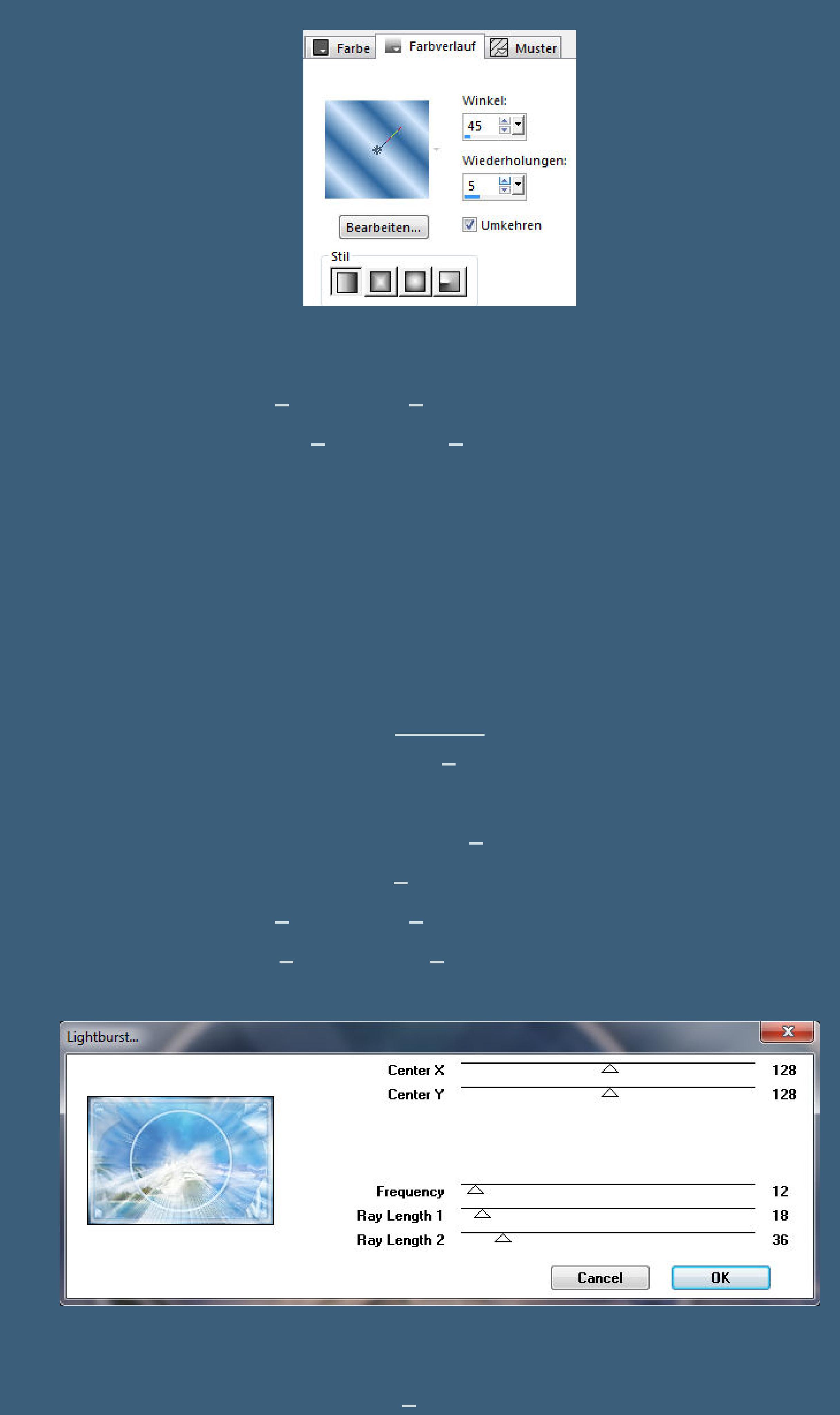

### **Punkt 9 Auswahl alles–verkleinern um 30 Px–Auswahl umkehren Plugins–Alien Skin Eye Candy 5 Nature–Water Drops**

Alien Skin | Eye Candy 5: Nature | Water Drops

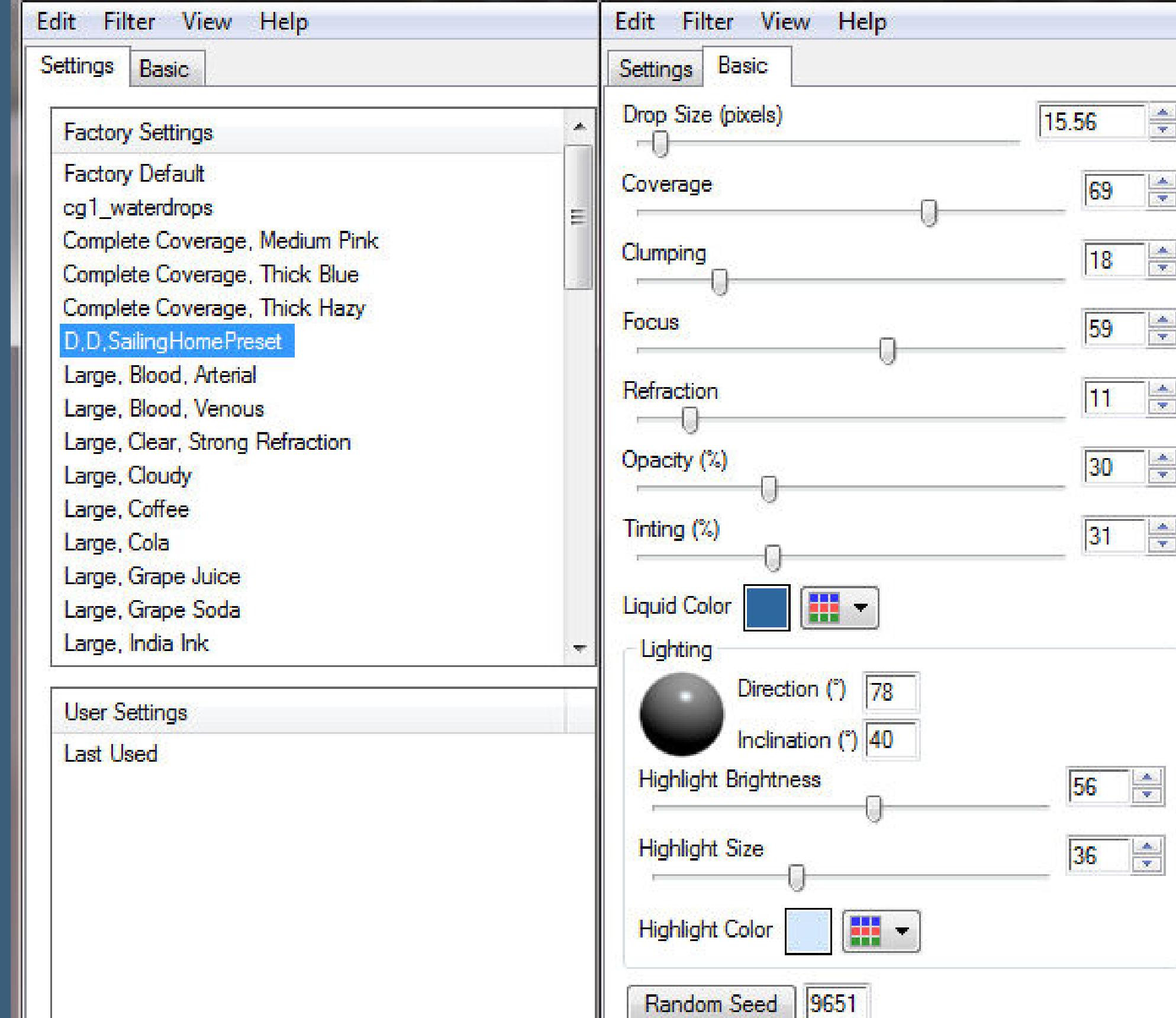

#### **stark scharfzeichnen–Auswahl alles Rand hinzufügen–30 Px helle Farbe Auswahl umkehren Textureekte–Textur \*JC\_023\* Kanteneekte–stark nachzeichnen**

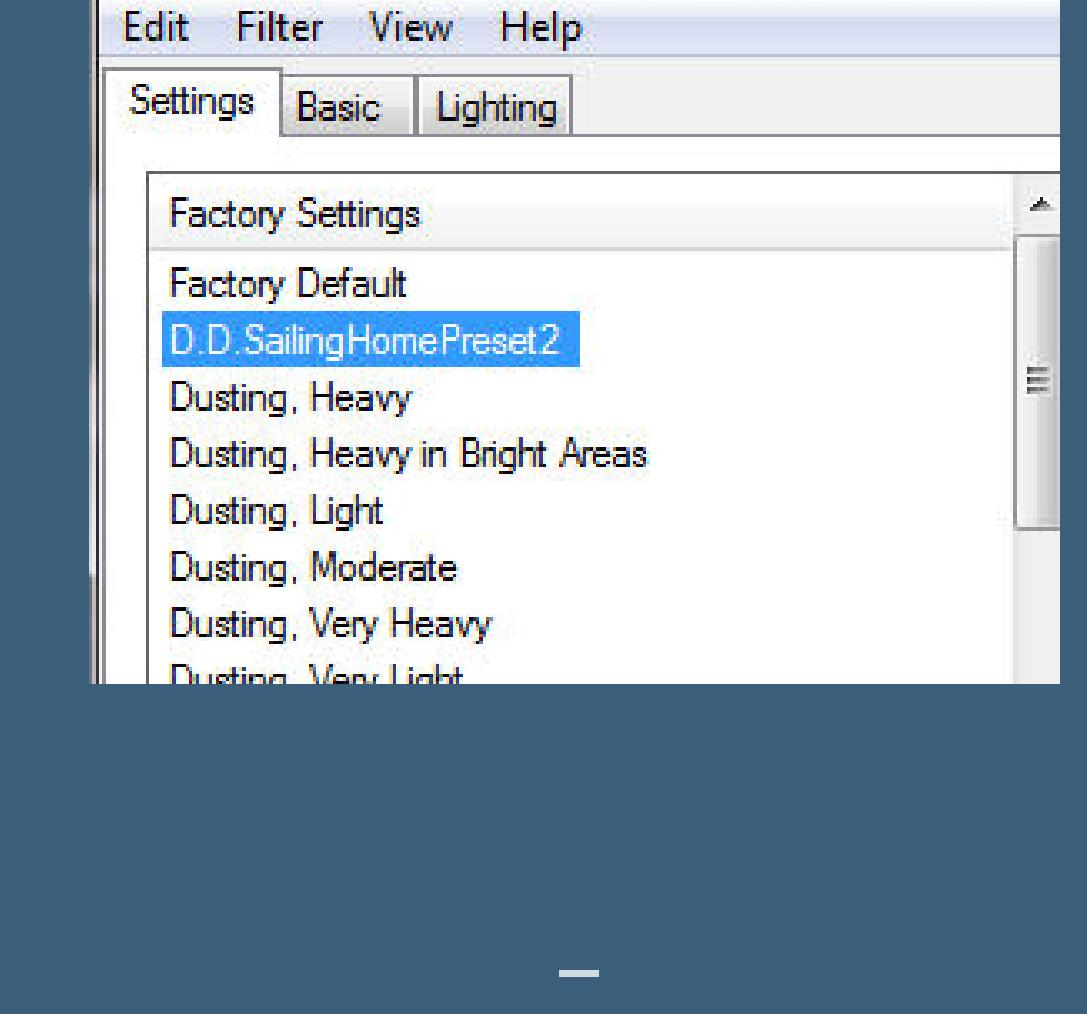

**Eekte–3D Eekte–Innenfase wdh. Schlagschatten wdh. Auswahl aufheben**

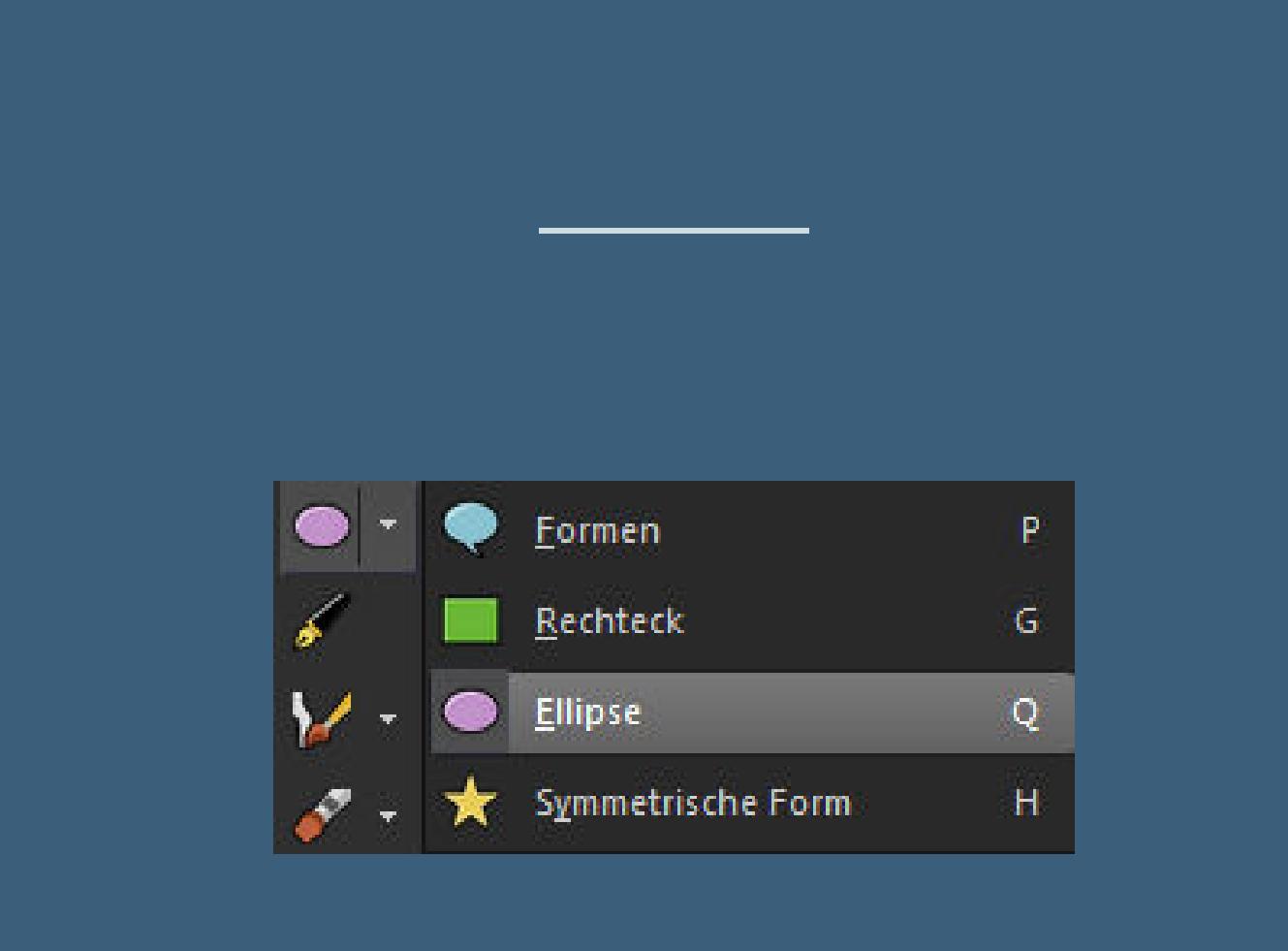

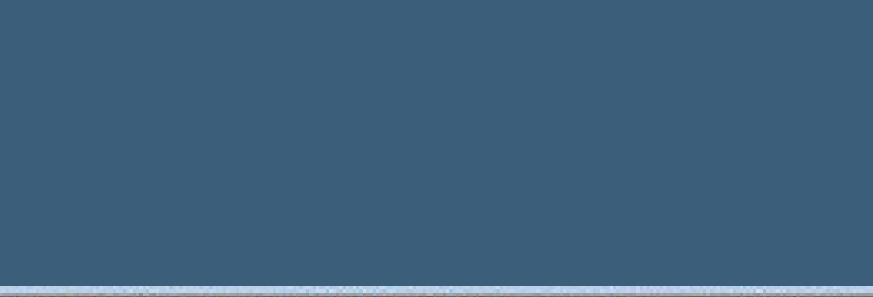

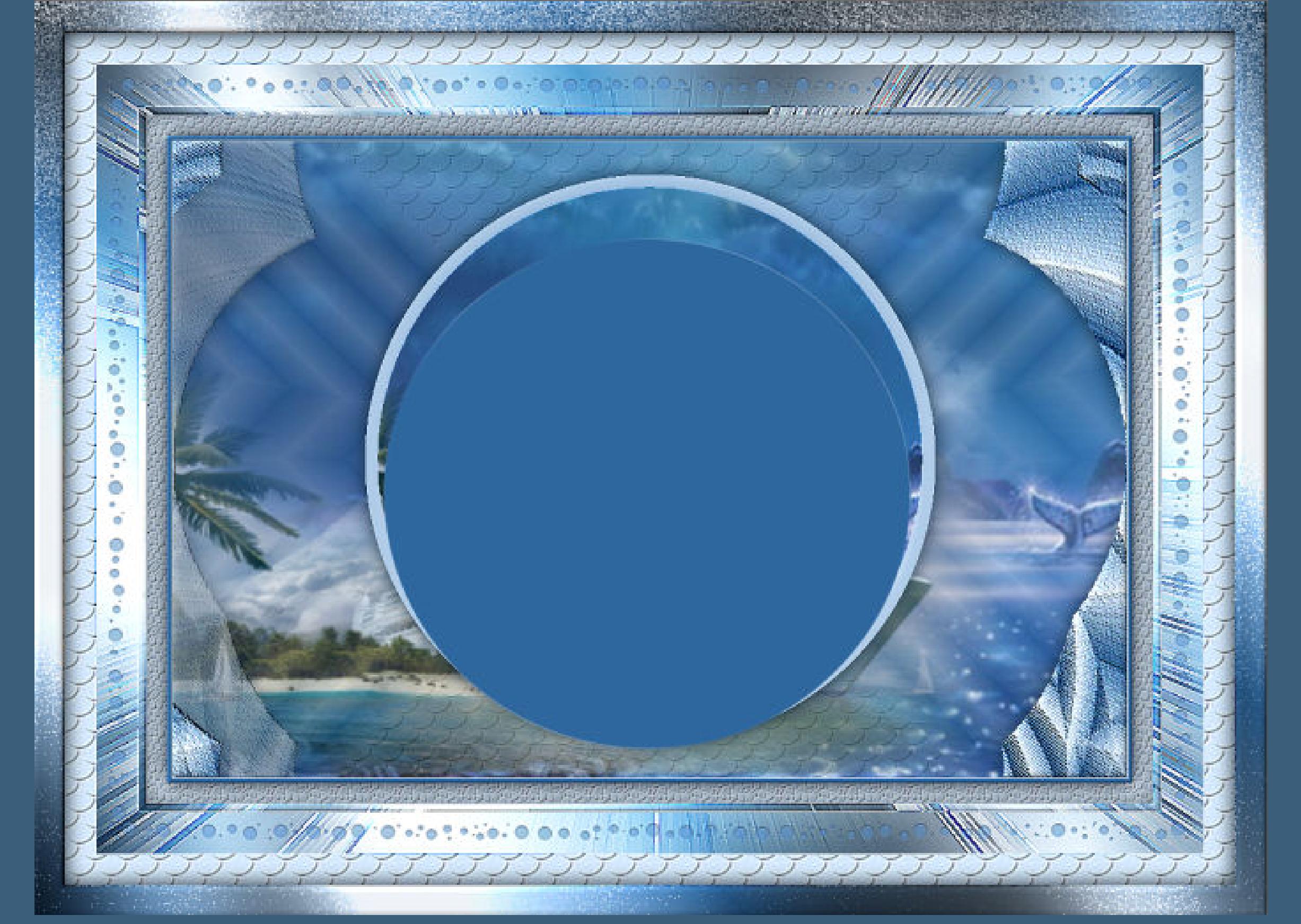

**drücke dann Taste K und ziehe den Kreis so groß, dass der Kreis darunter bedeckt ist nicht in Raster umwandeln–neue Ebene**

**Punkt 12 Aktiviere das Schreibwerkzeug und den Font aus dem Material setz das Werkzeug links unten an und wenn ein T am Kreuz erscheint, dann klicke aufs Bild und schreibe Thought is the Wind, Knowledge The Sails, and Mankind the Vessel oder in deutsch Denken ist der Wind, Wissen die Segel und die Menschheit das Schi**

**Punkt 13 Wenn das Geschriebene nicht richtig sitzt,drück auf TasteK und klicke auf das kleine Kästchen,damit kannst du den Text drehen,bis er richtig sitzt**

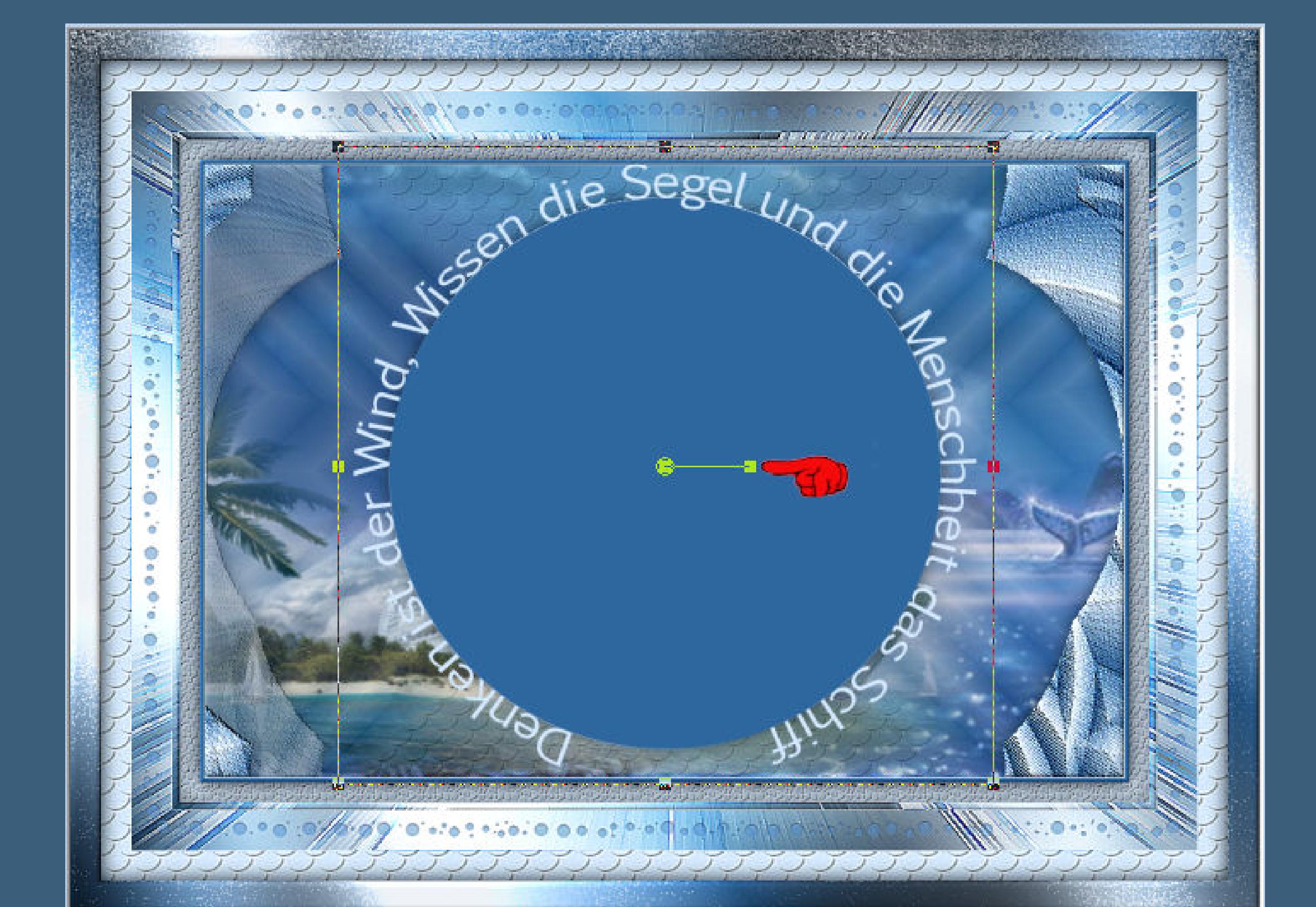

**in Rasterebene umwandeln–den Kreis löschen da mein Text noch etwas in dem Kreis war, habe ich ihn auf 102% vergrößert,dann saß er richtig Plugins–MuRa's Seamless–Emboss at Alpha Standard Schlagschatten 2/2/100/5**

**Punkt 14 Kopiere deine Personentube–einfügen auf dein Bild passe die Größe an–scharfzeichnen Schlagschatten 0/0/80/30 öne \*nautical2sheet\*–kopiere nacheinander alle drei Teile füge sie auf dein Bild ein–schiebe sie nach links fasse dann die drei Teile auf einer Ebene zusammen**

> **verkleinere dein Bild auf 950 Px Breite evtl.scharfzeichnen setz dein WZ und das Copyright aufs Bild zusammenfassen und als jpg speichern.**

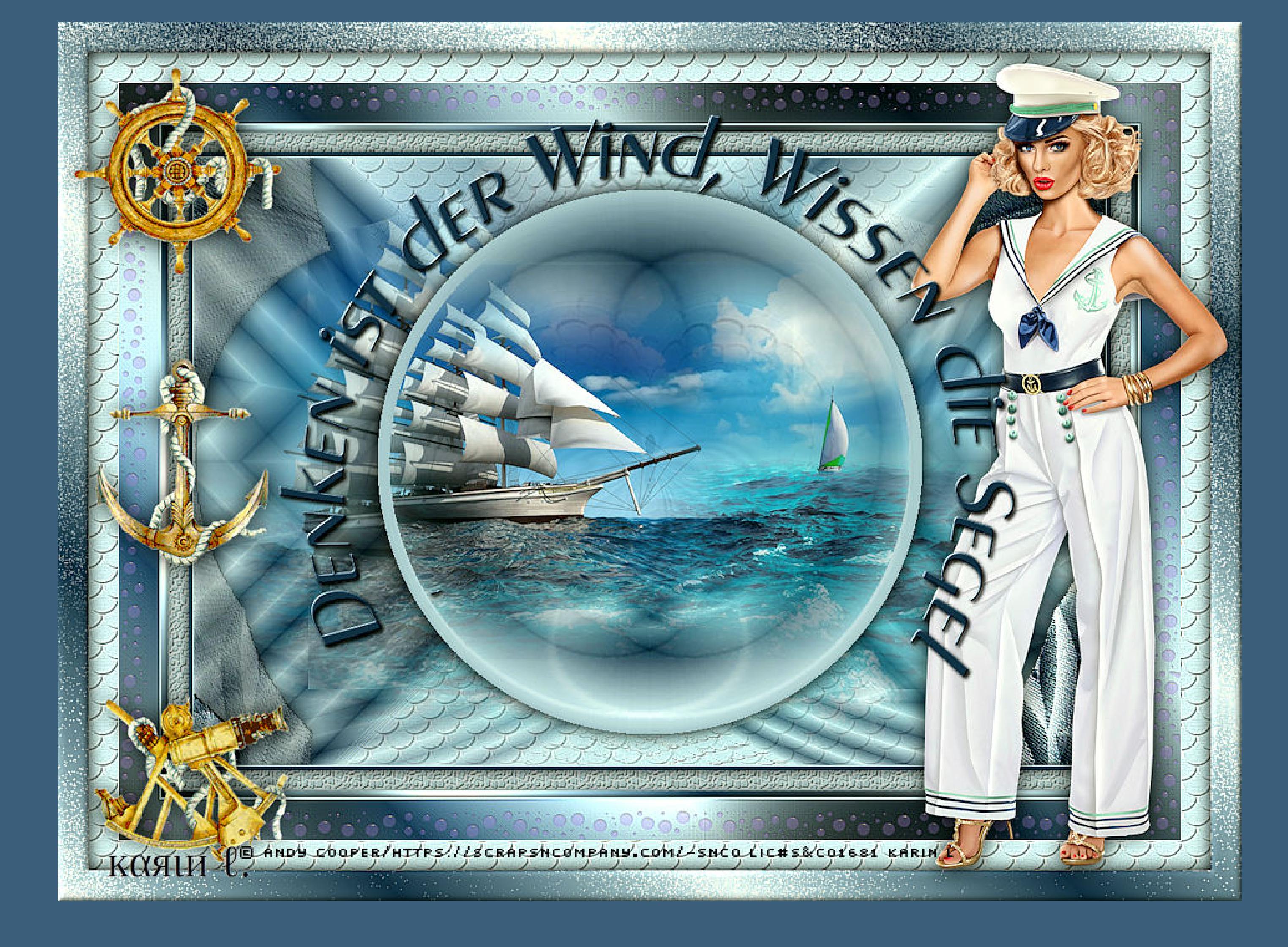

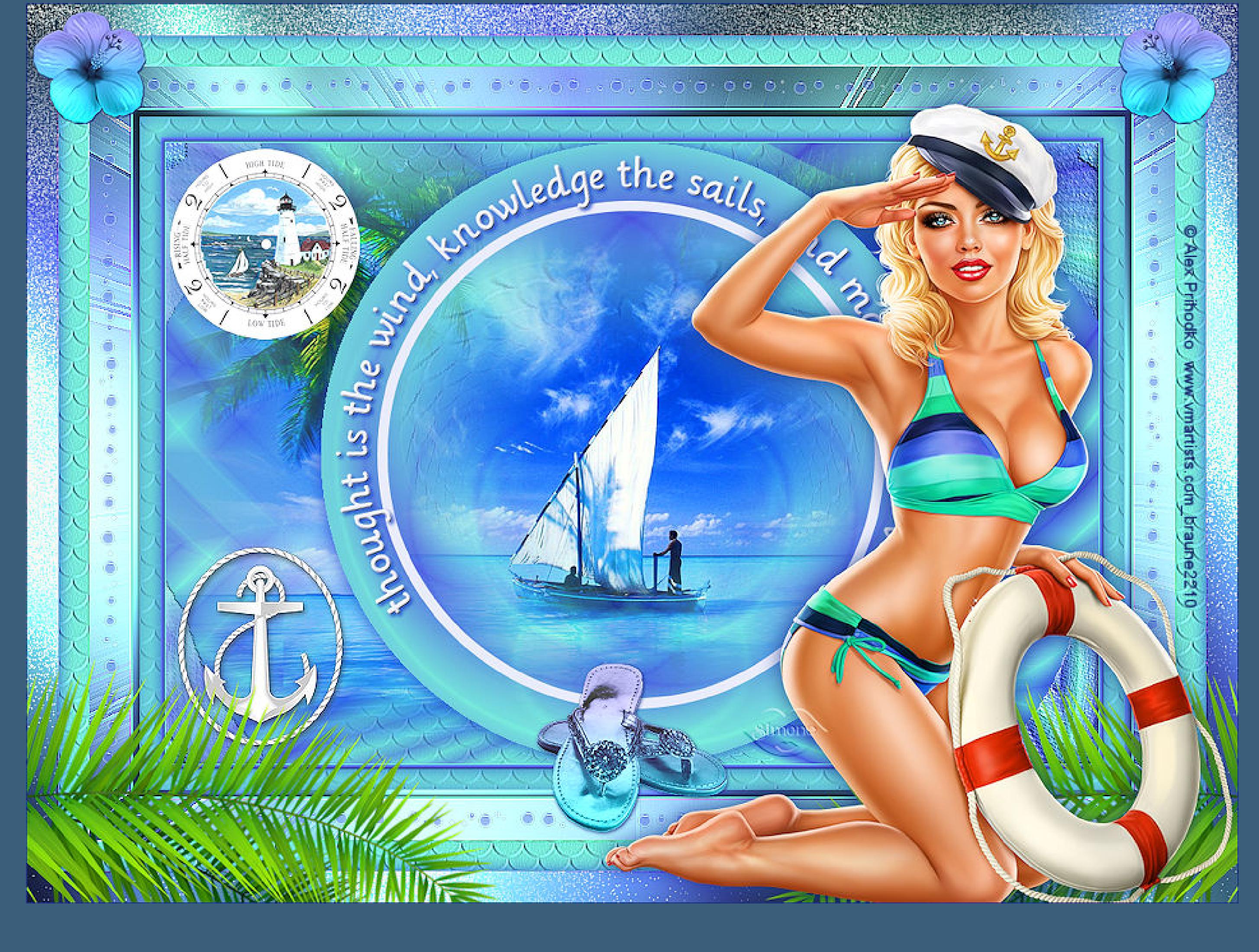

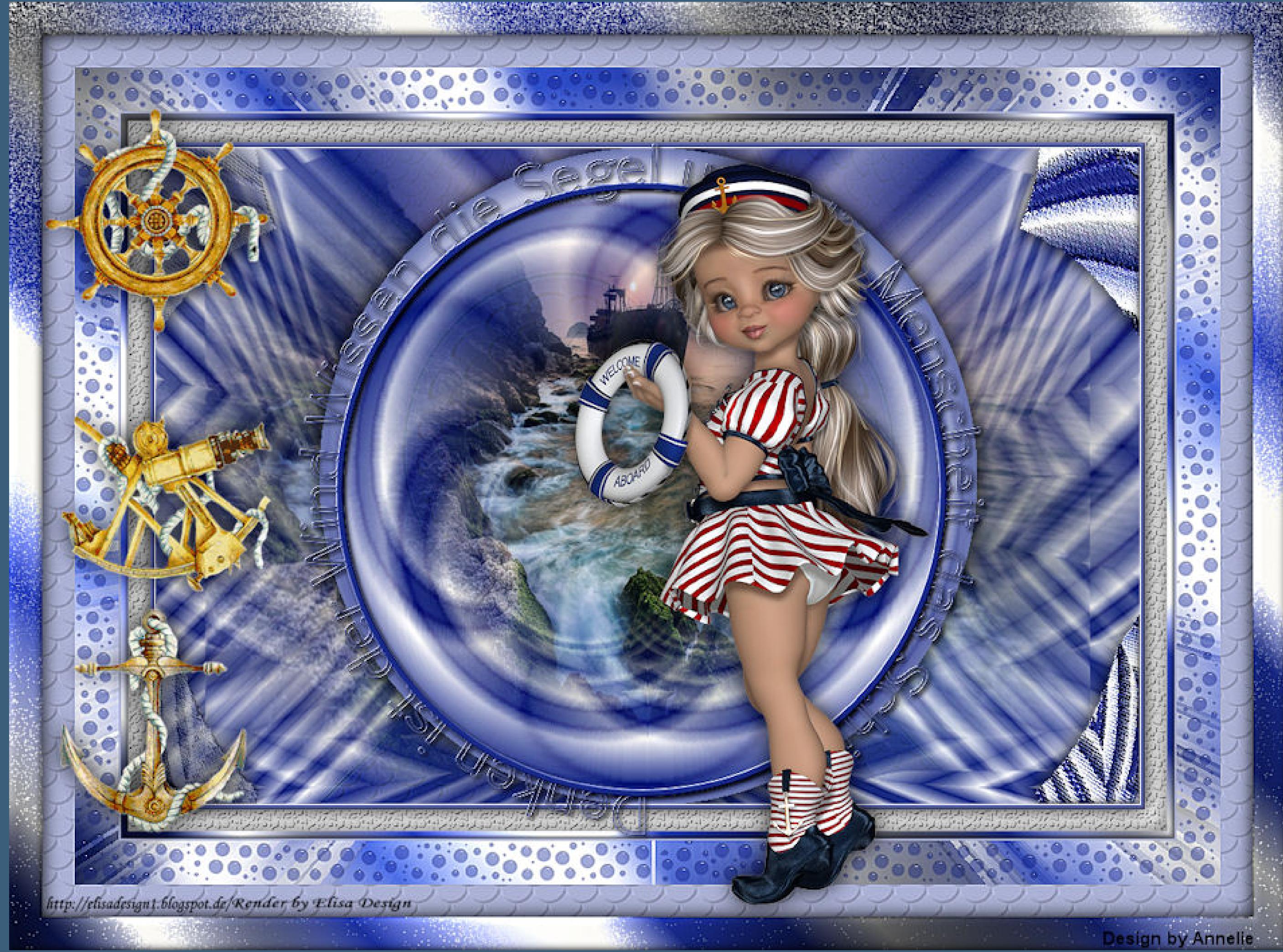

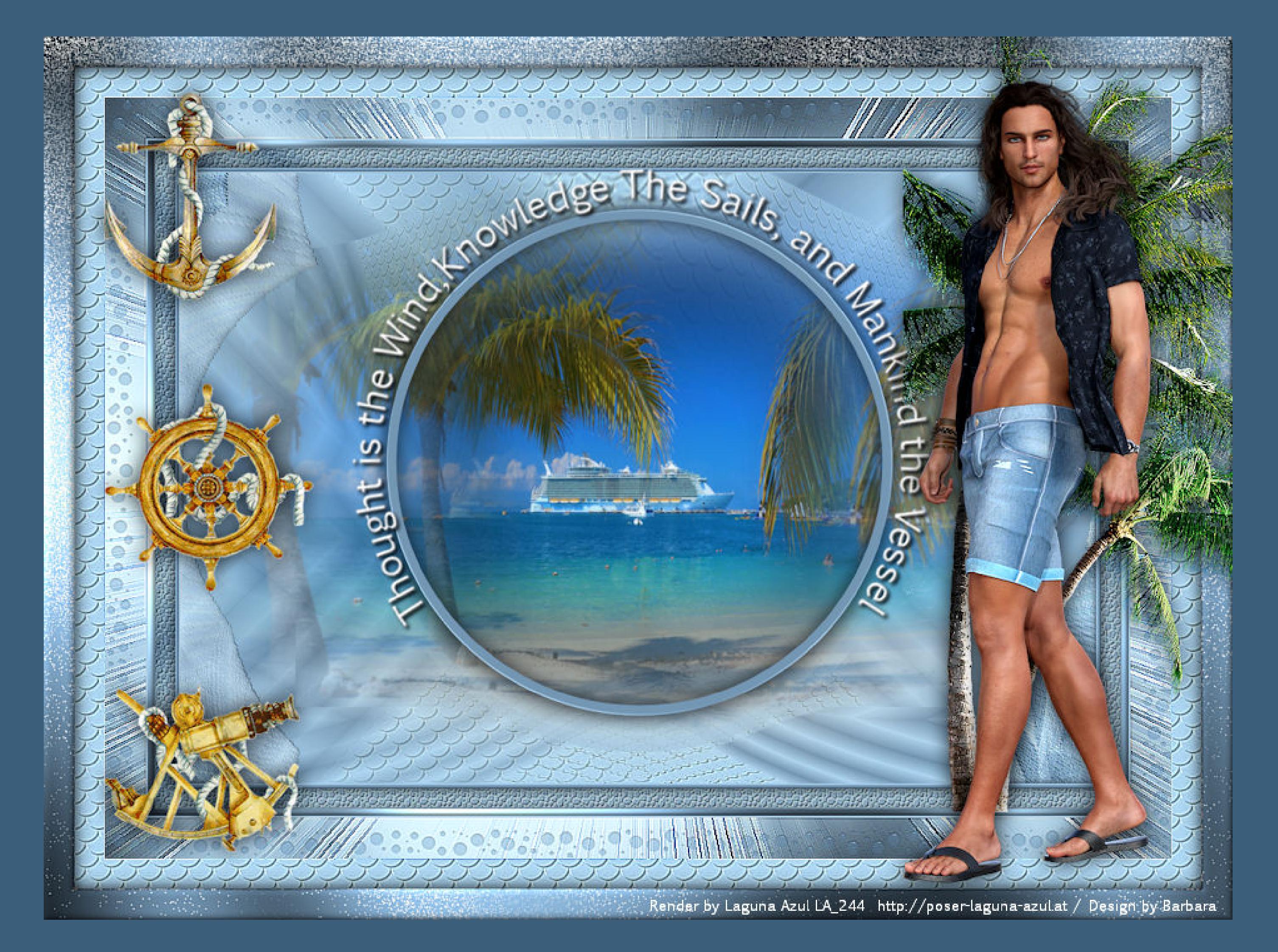

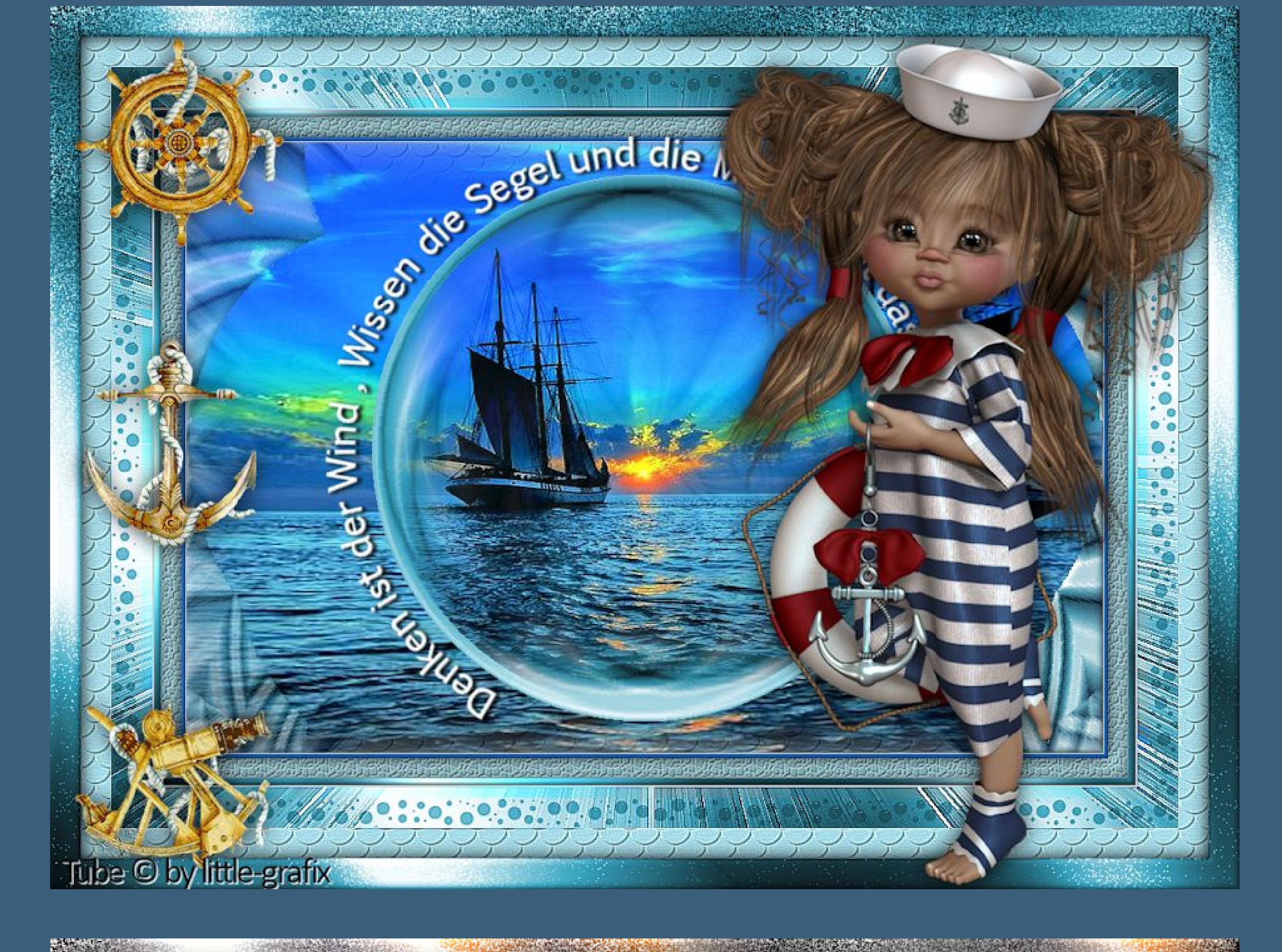

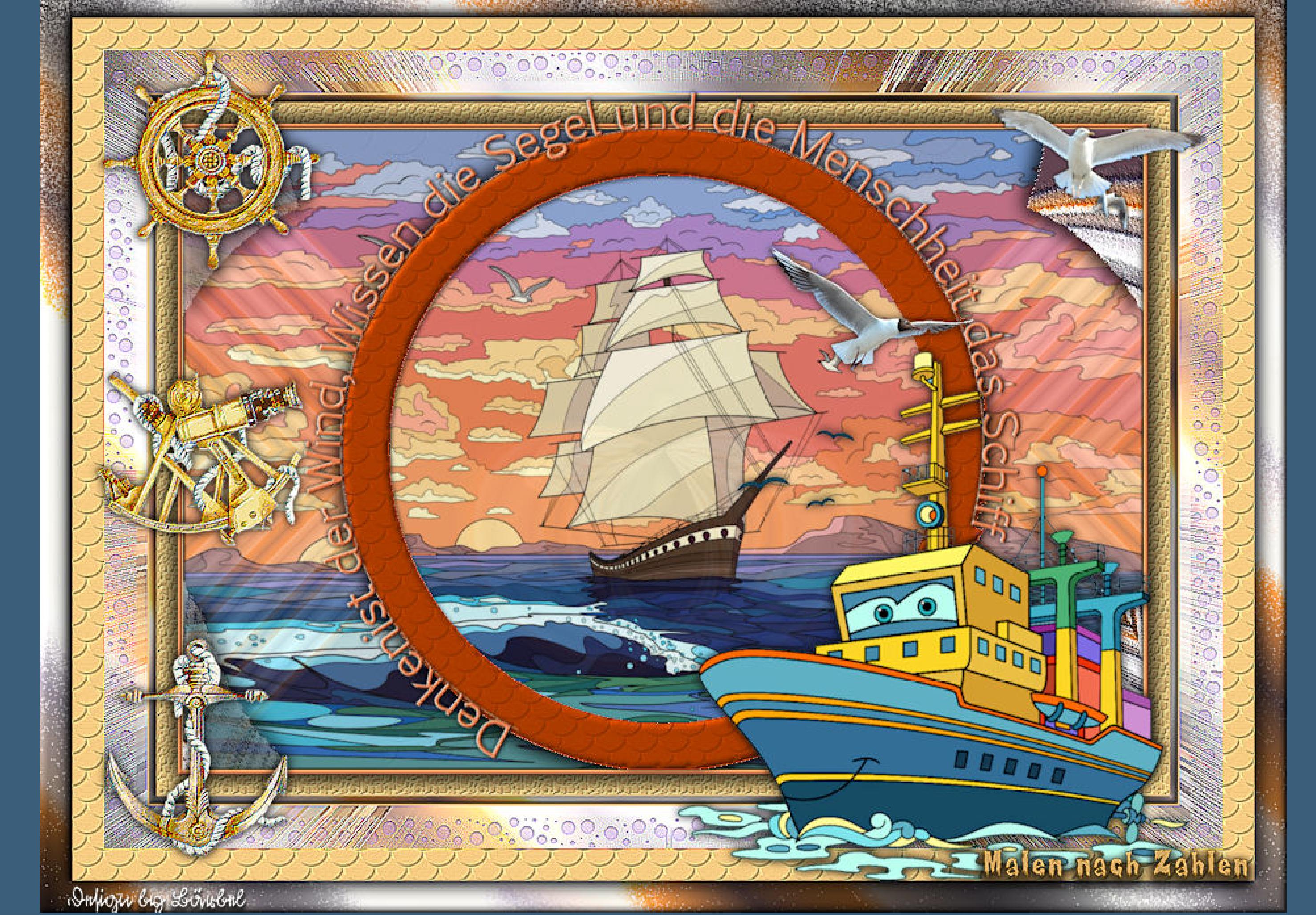